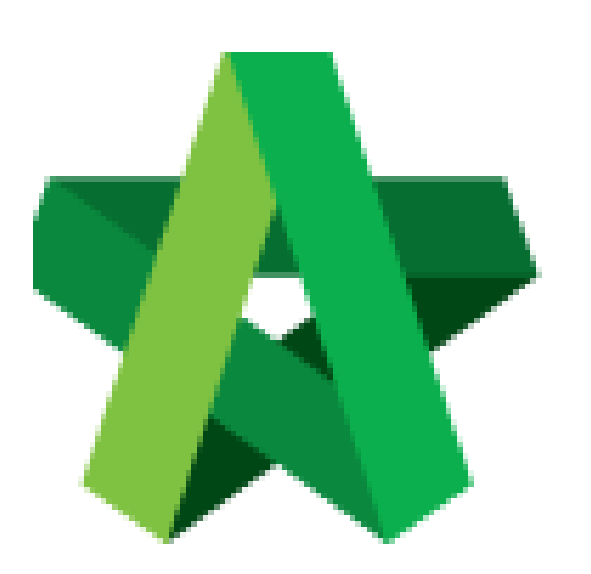

## **BUILDSPACE EPROJECT**

Setting up standard

emails to be sent

Procurement User / Admin

Powered by:

## WPCK

## **GLOBAL PCK SOLUTIONS SDN BHD** (973124-T)

3-2 Jalan SU 1E, Persiaran Sering Ukay 1 Sering Ukay, 68000 Ampang, Selangor, Malaysia Tel :+603-41623698 Fax :+603-41622698 Email: info@pck.com.my Website: www.BuildSpace.my

**Last updated: 23/5/2021**

**Setting up standard emails to be sent to external and internal user** *Note: Company Name and Logo has been set up correctly.*

1. User Login as **Procurement User/Admin**.

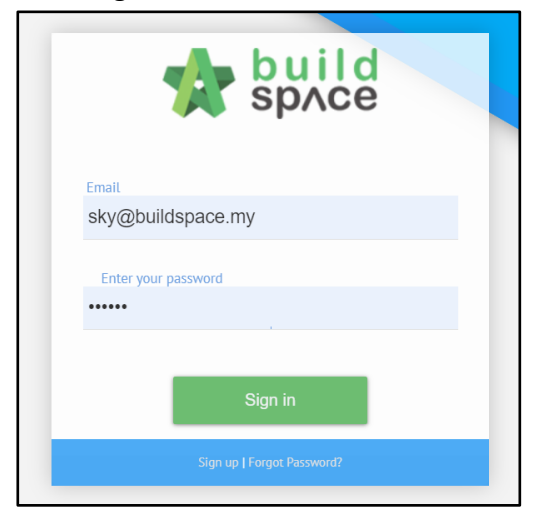

2. Click **"Vendor Management"** and then click **"Maintenance"**. Click **"Email Notification Settings"**.

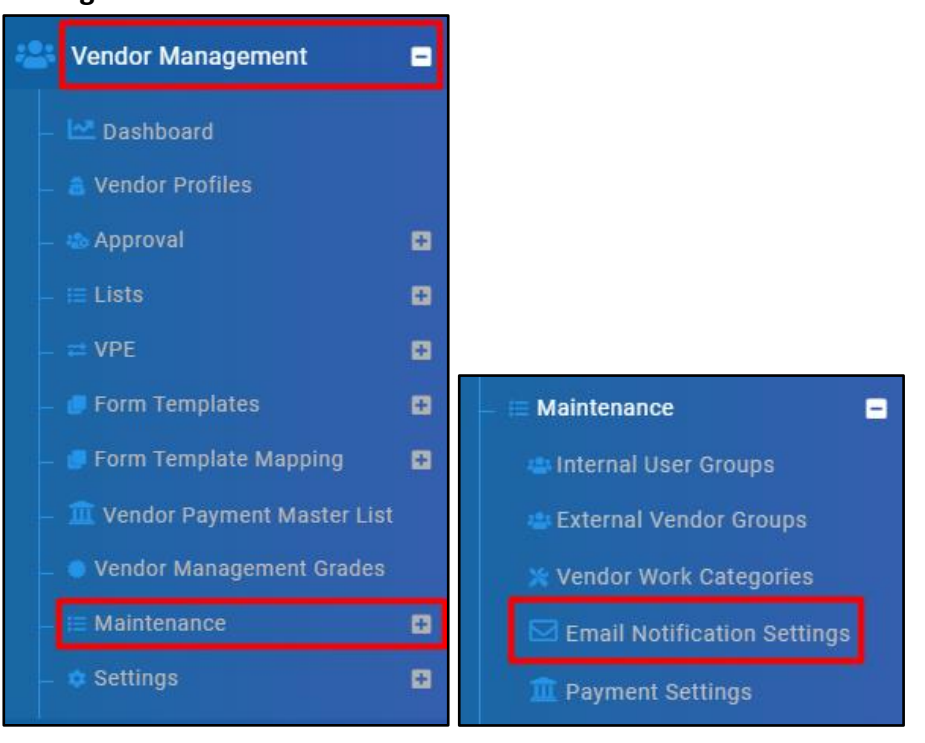

3. If status shows **"Activated"**, it means such email template is being use. Click again to make it become **"Deactivated"** if the template no longer to be used.

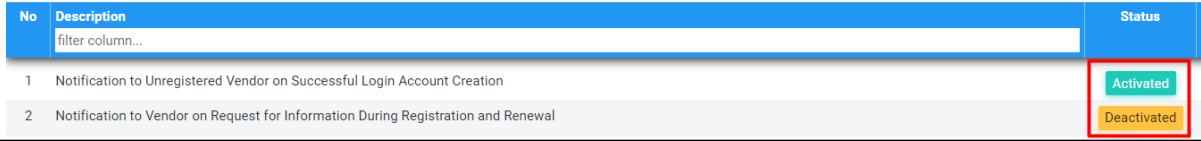

4. Click **"Edit"** to edit Email Content. Then click **"Save"**.

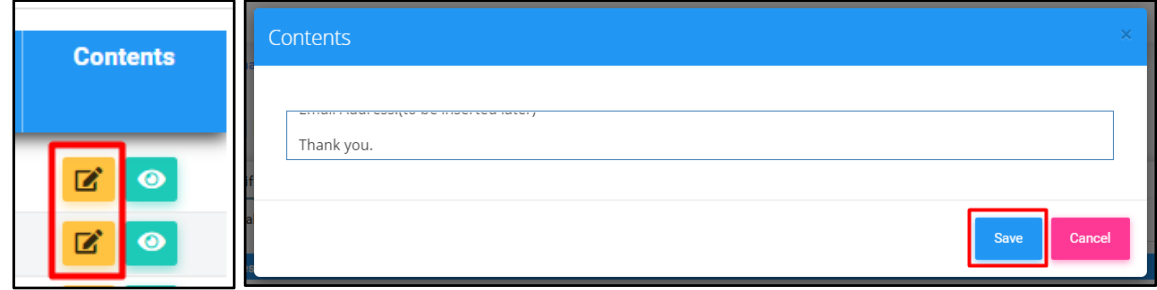

5. Click **"Preview"** to preview the outlook of the email content.

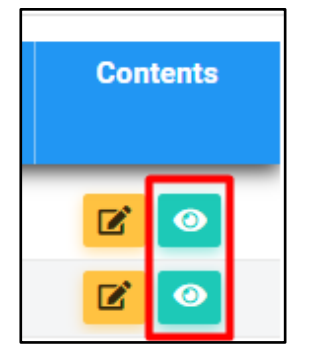

- **\*\* External Users refers to users outside SDP (Vendors).**
- **\*\* Internal Users refers to all users inside SDP.**